# **Your Profile (Ваш профиль)**

Ваша собственная персонализированная область:

# **Your marked lists (Ваши списки отобранных материалов)**

Просматривайте, создавайте и управляйте собственными списками отобранных материалов

на странице редактирования списков отобранных материалов.

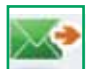

### **Digests and newsletters (Обзоры и информационные бюллетени)**

Подписывайтесь на рассылаемые материалы и управляйте рассылками на странице обзоров и информационных бюллетеней. Каждую неделю Emerald рассылает электронные уведомления, содержащие резюме выпусков периодических изданий, публикуемых каждую неделю. Мы также предлагаем выборку информационных бюллетеней по целому ряду тем.

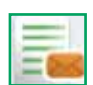

#### **Table of contents alerts (Уведомления с содержанием)**

Подписывайтесь на рассылаемые уведомления и управляйте рассылками на странице уведомлений о содержаниях. Подпишитесь на рассылки уведомлений о содержаниях для ваших отобранных периодических изданий, и страница содержания будет отправляться вам по электронной почте всегда, когда последний выпуск будет делаться доступным он-лайн.

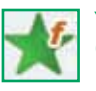

# **Your favourites (Ваши избранные ресурсы)**

Вы можете редактировать список ваших избранных ресурсов на странице избранных ресурсов. Сохраняйте необходимые периодические издания и книги щелчком по их названиям. Это перенесет вас либо на последний выпуск для периодических журналов, либо на список томов для книг, где вы сможете выбрать: "Add to Favourites" («Добавить в избранное»).

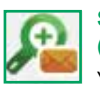

### **Saved search alerts (Сохраненные уведомления о поиске)**

Управляйте вашими уведомлениями на странице сохраненных уведомлений о поиске. Поиски будут автоматически прогоняться и результаты будут отправляться вам по электронной почте.

## **Поддержка клиентов**

Чтобы получить дополнительную помощь, пожалуйста, обращайтесь в Службу поддержки клиентов Emerald (Emerald Customer Support).

Адрес электронной почты: **support@emeraldinsight.com** 

# **Распространенные вопросы**

## В. Каким образом я могу получить доступ к веб-сайту Emerald из дома?

О. Чтобы получить доступ к веб-сайту из дома, проконсультируйтесь с библиотекарем – вы получите инструкции в отношении получения доступа к ресурсам Emerald вне кампуса.

# В. Что такое Emerald EarlyCite?

О. Это новая он-лайновая служба предварительной публикации Emerald, которая обеспечивает вам доступ к статьям периодических изданий до официальной публикации.

# В. Что такое Emerald Backfiles?

О. 68000 статей доступных для поиска в формате PDF, более 120 периодических изданий, начиная с Тома 1 Выпуск 1. Дополнительная информация приведена по адресу: **http://info.emeraldinsight.com/ backfiles**

### В. Что если мне нужно использовать программные средства для публикации библиографий и управления библиографиями?

О. Вы можете загрузить библиографические справки в формате ASCII с помощью функции списка отобранных материалов в области "Your Profile" («Ваш профиль»).

# В. Как приобрести статью?

О. Чтобы приобретать отдельные статьи, зарегистрируйте учетную запись в "Your Profile" («Вашем профиле»).

Полная инструкция по приобретению статей приведена по адресу: **http://info.emeraldinsight.com/products/subs/ article\_purchasing\_guide.doc**

## В. Каким образом приобретенные статьи доставляются мне?

О. Статья в формате PDF или HTML высылается по электронной почте сразу же после приобретения.

## В. Могу ли я заказать статью по телефону?

О. Нет. Мы не принимаем заказы по телефону. Если у вас проблема с системой покупки в режиме он-лайн, пожалуйста, обращайтесь в отдел поддержки клиентов, чтобы мы могли помочь вам с вашей транзакцией.

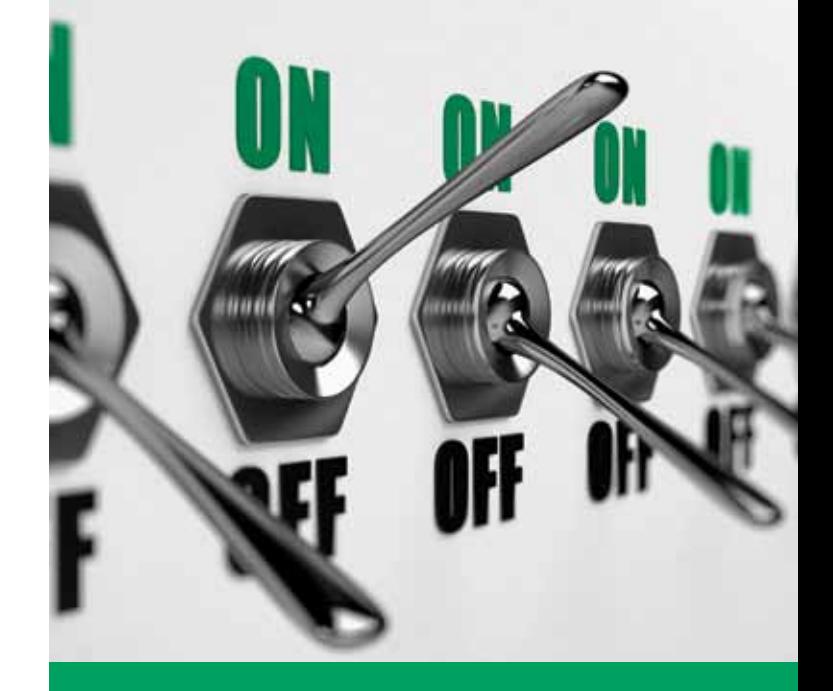

# Пошаговая инструкция

по доступу к электронным журналам eJournals, сборникам электронных книг eBook Series и дополнительным ресурсам на базе единой интегрированной платформы

**www.emeraldinsight.com**

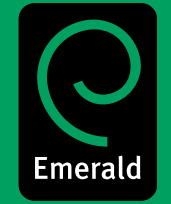

Research you can use

## Вход в систему

Перейдите по адресу: www.emeraldinsight.com Введите ваше имя пользователя и пароль

## Поиск

- В поле "Search for" («Поиск») введите искомое слово или фразу
- $\ddot{\phantom{0}}$ В выпадающем меню определите тип искомого содержимого
- Выберите "Go" («Начать»).  $\bullet$

## Расширенный поиск

- $\ddot{\phantom{0}}$ В меню слева выберите "Advanced search" («Расширенный поиск»)
- $\bullet$ Во вкладках вверху страницы определите тип искомого содержимого
- В поле "Search for" («Поиск») введите искомое слово  $\ddot{\phantom{a}}$ или фразу
- Конкретизируйте поиск, выбрав область поиска
- Выберите режим поиска из трех доступных режимов: "All" («Все»). "Anv" («Любое») или "Phrase" («Фраза»):

"All" («Все») - поиск всех введенных пользователем слов.

## Пример:

Если введены два искомых слова, результаты поиска будут содержать оба слова, не обязательно расположенные рядом

"Апу" («Любой») - поиск любых введенных пользователем слов

## Пример:

Если введены два искомых слова, поиск выдаст результаты для каждого отдельного слова

"Phrase" («Фраза») - поиск по конкретной фразе в порялке в котором она введена

## Логические операторы

Чтобы воспользоваться логическими операторами. щелкните "more options" («Дополнительные опции»):

- $\bullet$ "AND" («И») - результаты содержат все введенные слова или фразы
- $\bullet$ "ОR" («ИЛИ») – результаты содержат любые из введенных слов или фраз
- $\bullet$ "NOT" («НЕ») - результаты содержат одно слово или одну фразу, но не содержат другое(ую)
- Кроме того, диапазон поиска может быть ограничен голом публикации
- Чтобы включить в поиск системы EarlyCite и Backfiles.  $\ddot{\phantom{a}}$ поставьте флажок в соответствующем поле

### Выберите "Search" («Поиск»).

### Советы по поиску и пролистыванию:

Выбор опции "My Subscribed Content" («Мое содержимое подписки») в режиме Расширенного Поиска или Пролистывания выдает только результаты содержания, к которому вы имеете полный доступ.

При поиске старайтесь избегать общих слов в изоляции. К примеру, поиск "management" («управление») даст более 115000 статей из периодических изданий. По возможности формируйте поисковый запрос из нескольких слов.

- Результаты поиска организуются по типу содержимого:
	- Периодические издания
	- Книги
	- Библиографические базы данных
	- Страницы сайтов
- С вашей страницы с результатами поиска, вы можете провести новый поиск, модифицировать ваш поиск или сохранить ваш поиск (информация в отношении сохраненных поисков приведена в разделе "Your Profile" «Ваш профиль»).

# Результаты поиска

### Пример:

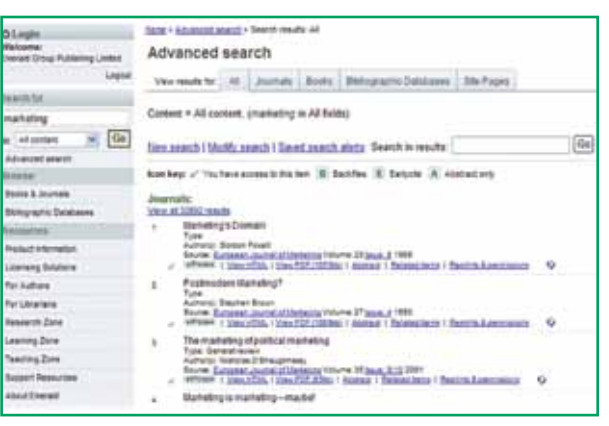

### Пролистывание

Чтобы просмотреть содержимое конкретных периодического издания или серии книг, или же чтобы найти периодические издания/серии книг в той или иной тематической области. воспользуйтесь инструментом "Browse" («Пролистывание»).

Вы можете пролистывать периодические издания, серии книг, обзоры и выдержки (библиографическая база данных) следующим образом:

- В рамках опции "Browse" («Пролистывание») в меню слева выберите либо "Books & Journals" («Книги и периодические издания»). либо "Bibliographic Databases" («Библиографические базы данных»)
- $\bullet$ Названия из "Books & Journals" («Книги и журналы») приводятся виде списка, организованного в алфавитном порядке; кроме того, вы можете также пролистывать по предметам, поскольку таксономия доступна на той же странице
- При пролистывании "Bibliographic Databases" («Библиографические базы данных») список содержит результаты и Emerald Reviews, и Emerald Abstract Products.

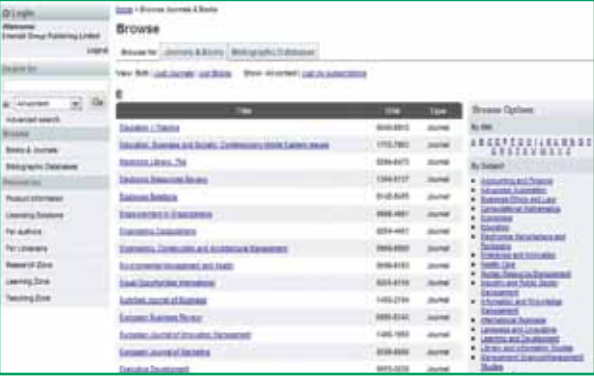

### Пиктограммы

 $\checkmark$ У вас есть доступ только к этому элементу

B **Backfiles** 

E Earlycite

A Только выдержка

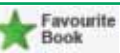

Эта книга/это периодическое издание добавлена(о) на вашу страницу "Favourites" («Избранное»), управление которой осуществляется в "Your Profile" («Вашем профиле»)

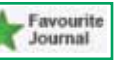

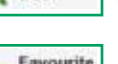